# **Inštalačný RýchloManuál**

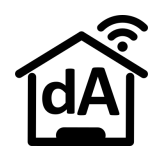

#### **Osadenie váh a quattro**

Váha pod úľ osadzujte **káblom dozadu**. Úle musia stáť na váhe samostatne, **nesmú sa dotýkať** ani strieškami ani nijako ináč byť prepojené. Pri osadení váhy sa snažte aby spodný diel (jokel) sa nedotýkal bokmi hornej konštrukcie (U profil). Quattro uložte pod alebo medzi úle (medzi druhý a tretí - ak sú 4 váhy) alebo zaveste na zadnú stenu úľa tak aby **USB zásuvky smerovali nadol**! Quattro nie je vodotesný je potrebné ho chrániť proti priamemu dažďu. Ak máte priložené

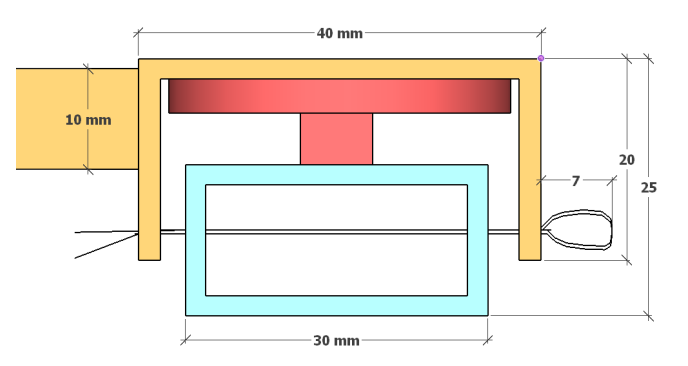

ďalšie protišmykové nálepky, nalepte ich na váhu zospodu alebo na stojan kde bude položená.

#### **Kabeláž**

Váhy sú **"pravé" a "ľavé"** - tj. na ktorej strane je kábel z pohľadu zozadu za úľmi. Ak ste dostali nakonfigurované váhy, tak ich máte označené číslami, do ktorej zásuvky na Quattre **v1-v2-v3-v4** majú byť zapojené. Káble od váhy nechajte aspoň

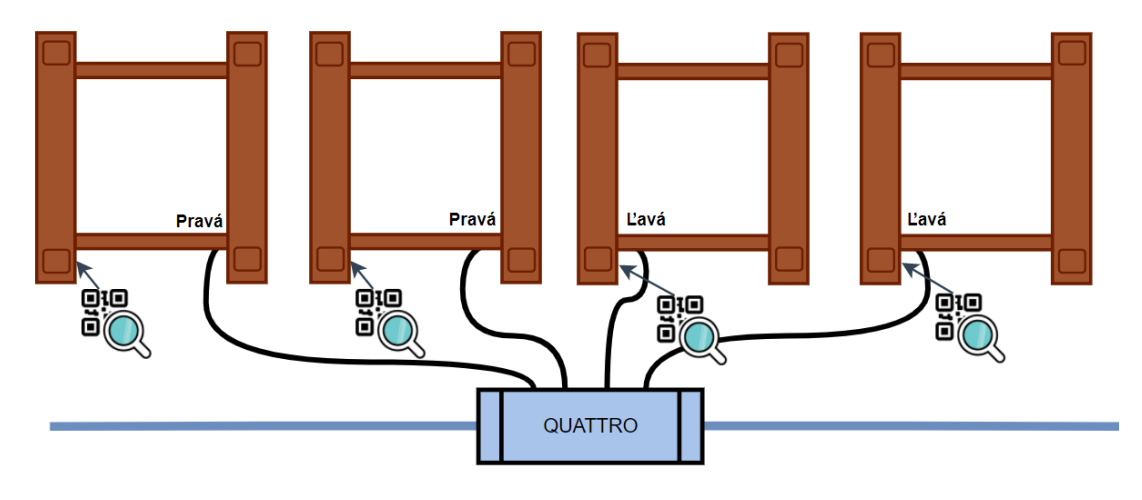

20cm od váhy **voľne visieť** aby neovplyvňovali meranie. Kábel medzi DaWiDom a Quatrom a káble medzi Quattrami **musia byť tiež navoľno** ak prechádzajú z úľa na stojan a naspäť.

Porty pre Teplomery sú označené t1-t2-t3-t4. !!! **Ak potrebujete dlhšie (USB) káble, neváhajte nás kontaktovať!!!** Váhy môžu byť samozrejme zapojené do ktoréhokoľvek portu a Quattra ale je potrebné vykonať "Kalibráciu", tj je proces kedy sa apkou odfotí QR kód na váhe (viď manuál).

#### **Osadenie DaWiDa a solárneho panelu**

DawiD je vodotesný, musí byť vo **zvislej polohe** káblami a smerom nadol **kdekoľvek aspoň 1 meter nad zemou!** Solárny panel musí byť umiestnený na slnečnom mieste (nad letáčom, na strieške úľa,..).aby naň svietilo slnko priamo **aspoň 2 hodiny** (Wifi verziu) resp **3 hodiny**(GSM verzia).

Ak je batéria vybitá, otvorte Dawid a namiesto solárneho panela pripojte nabíjačku s micro USB káblom. LAN kábel od Dawida ste mohli dostať nezapojený pre jednoduchšiu manipuláciu. Odskrutkujte kryt Dawida a pripojte LAN kábel do zásuvky vnútri. Pred zatvorením Dawida dbajte na správne osadenie oboch gumených prechodiek a pozor na kábliky od veka aby ste ich krytom nepricvakli/nepresekli!

#### **Spustenie a vypnutie**

Zariadenie DaWiD zapnite dotykom na kovový senzor. Vypína sa sám po nastavenom čase nečinnosti (3-10min). Podržaním prstu (2sek) na senzore sa zariadenie vypne (zhasne kontrolka) až do ďalšej celej hodiny kedy má urobiť meranie. Ak podržíte dlhšie (>5sek), nakrátko pobliká červená a zariadenie sa vypne natrvalo až do ďalšieho zobudenia dotykom. Počas tejto doby nevykonáva ani meranie.

#### **Aplikácia** - Android apka DomAtom (verzia 6.0)

Kompletný manuál s obrázkami nájdete na našom webe!!! http://domatom.net/android-aplikacia/ V aplikácii na úvodnel obrazovke /v dolnej lište stlačte **Účet** > Naskenovať QR kód a **naskenujte QR kód od Vášho účtu**. Po načítaní účtu sa načítajú aj zariadenia, ktoré máte v systéme priradené.

# **Dawid verzia GSM so SIM kartou**

Nie je potrebné nastavovať pripojenie na internet, pripája sa so SIM kartou na mobilného operátora.

## **Vloženie vlastnej SIM karty**

Inštalovať a manipulovať so SIM kartou môže iba jej majiteľ! Užívateľ nesmie manipulovať so SIM kartou, ktorú spravuje spoločnosť DomAtom! Pre vlastnú SIM: Odskrutkujte kryt, opatrne vytiahnite USB modem, vložte SIM kartu podľa označenia a zasuňte modem naspäť.

## **Overenie signálu operátora**

- Zapnite DaWiD, jeho Ľavá dióda svieti na červeno, Na chvíľku blikne Ľavá modrá. Vpravo je otvor pre kontrolky modemu
- 2G/3G modem:
	- Svieti na modro
	- Asi po 20 sekundách na modeme svieti i červená zapnutie WiFi prístupu
	- Maximálne do 40 sek musí začať modrá na modeme blikať pomaly (má signál operátora)
	- Po ďalších 10-30sek musí modrá blikať rýchlo (pripojený na internet, posiela dáta)
- 4G modem
	- Prebliknú všetky farby, po ~15 sek svieti na červeno
	- Keď bliká na červeno, hľadá operátora
	- Keď bliká na žlto/modro, je pripojený na operátora
	- Keď svieti na žlto/modro, je pripojený na internet
- Po 30-40 sekundách sa DaWiD pripojí na modem. Kontrolka vľavo chvíľu svieti na zeleno. Ak potom preblikáva na oranžovo, nedarí sa mu zatiaľ pripojiť na internet/server, ak bliká/zhasína zelená, pripojenie je úspešné a odosielajú sa údaje.

## **Ak nie je signál operátora**

- Umiestnite krabičku do výšky, mimo kovových predmetov a betónových stien
- Zmeňte orientáciu krabičky. Pri opätovnom teste vypnite DaWiD a znova ho zapnite
- Ak máte 3G modem a pripojenie sa nepodarilo, kontaktujte nás pre výmenu modemu za 4G verziu!

V čase riadnej prevádzky je viditeľný WiFi bod **Gsm***DDDDDDDD* kde DDDDDDDD je jedinečné číslo DaWiDa. Heslo je **DAtom***XXXX* kde XXXX je jeho Pin. Ak nie je pripojený modem alebo nefunguje, DaWid sa chová ako DaWiD na WiFi (nasledujúci odsek).

DomAtom SIM karta od Telekomu má paušál 5M/mesiac. Nepoužívajte toto pripojenie na internet pre Váš mobilný telefón! Je to veľmi malý objem dát, ktorý by bol mobilom vyčerpaný za pár minút a SIMkarta by sa zablokovala.

**============================ !!! POZOR !!! ========================================**

Zariadenie je určené na nepretržitú prevádzku. Ak sa zariadenie nepripojilo na internet niekoľko hodín/dní, je to buď z dôvodu slabého mobilného signálu alebo poruchy. Zariadenie je vtedy potrebné ručne zapnúť/resetovať a prípadne nás kontaktovať!

Dlhodobá zdanlivo:nečinnosť, slabý signál operátora alebo porucha na zariadení môže mať negatívny až fatálny dopad na životnosť Li-Ion batérie. Nech Vám stále posiela údaje!

**============================ !!! POZOR !!! ========================================**

Zariadenia prešli za posledné mesiace viacerými zmenami/vylepšeniami. Apka (verzie 6.0) sa tiež neustále vylepšuje a vylaďuje, preto **Prosíme o trpezlivosť a zhovievavosť** pri nájdenách chybách a nedostatkoch. Čím skôr nám poviete o chybách tým skôr budú opravené. Ak nám navyše poviete/napíšete svoje nápady na vylepšenia, môžeme ich zapracovať akoby na mieru pre Vás.

# **Nastavenie DaWiD na WiFi**

V apke už majte naskenovaný účet.

Od výroby sa DaWiD pripája na WiFi **DomAtom** s heslom **12345678.**

## REŽIM: **Zariadenie nie je pripojené na WiFi sieť**

- Ak DaWiD nemá v dosahu nastavený WiFi bod, po 15sekundách vytvorí vlastný WiFi bod s názvom: **DomAtom***DDDDDDDD***W** kde DDDDDDDD je jeho jedinečné číslo a heslom **DomAtom***XXXX* kde XXXX je jeho Pin (velke písmená). Nemusíte sa manuálne na túto sieť pripájať.
- Možnosť A (Odporúčaná):
	- V mobile zapnite Lokalizaciu (GPS. Je potrebná pre prístup na zoznam dostupných WiFi sietí a pripájanie na jednu z nich)
	- V apke potom na úvodnej obrazovke uvidíte nové zariadenie: Zeleny rámček s jeho číslom a zelenou WiFi ikonkou. Ak je oranžová naskenujte QR kód účtu (alebo aspoň QR kód Dawida). Kliknite naň pre "Automatické nastavenie WiFi" a pokračujte podľa inštrukcií.
	- *- Nefunguje pre Apple, a jednotlivé kroky môžu nefungovať na niektorých verziach Androidu alebo výrobcu Android mobilov. V prípade problémov mu pomôžte mu manuálnym vyhľadaním WiFi sietí, alebo použite nasledujúci možnosť*
- Možnosť B:
	- Pripojte mobil manuálne na túto WiFi sieť. Po pripojení môžete robiť nastavenia ako v nasledujúcom režime…
	- Alebo v prehliadači napíšte adresu zariadeni: **192.168.4.1**, na jeho stránke zadajte Vašu WIFI a heslo a uložte. Zariadenie sa reštartuje.

#### REŽIM: **Mobil a zariadenie sú pripojené do tej istej (WiFi) siete**.

- To je režim keď sa zariadenie pripája na tú istú (domácu) WiFi sieť ako Váš mobil.
- Pri novom zariadeni: V mobile vytvorťe "WiFi Hotspot" s (SSID) názvom : **DomAtom** a heslom **12345678.** Po zapnutí sa DaWiD pripojí na mobilom vytvorenú WiFi.
- Ak je DaWiD priamo viditeľný v sieti, jeho ikonka možnosti práce s ním sú **zelené.** Na domovskej obrazovke kliknite na zelenú ikonu DaWiDa alebo na obrazovke Dawidy kliknite na DaWiD s Vašim číslom. Následne "zelenými" možnostami: Nastavenia > Pripojiť na WiFi.
- Na obrazovke "Vyber WiFi sieť" zadajte Názov Vašej WiFi a heslo, stlačte OK.
- *Alebo* použite zelené tlačidlo "lupa" pre hľadanie WiFi sietí, ktoré vidí DaWiD, následne kliknite vedľa na ponuku a vyberte sieť,ktorú našiel. Zadajte heslo a stlačte OK.
- *Alebo* vyberte z možností "sietí viditeľné tu" (viditeľné mobilom),

**============================ !!! POZOR !!! ========================================** Zariadenie je určené na nepretržitú prevádzku. Ak sa zariadenie nepripojilo na internet niekoľko hodín/dní, je potrebné ho ručne zapnúť/resetovať a prípadne nás kontaktovať!

Dlhodobá zdanlivo:nečinnosť alebo porucha na zariadení môže mať negatívny až fatálny dopad na životnosť Li-Ion batérie. Nech Vám stále posiela údaje!

**============================ !!! POZOR !!! ========================================**

Zariadenia prešli za posledné mesiace viacerými zmenami/vylepšeniami. Apka (verzia 6.0) sa tiež neustále vylepšuje a vylaďuje, preto **Prosíme o trpezlivosť a zhovievavosť** pri nájdenách chybách a nedostatkoch. Čím skôr nám poviete o chybách tým skôr budú opravené. Ak nám navyše poviete/napíšete svoje nápady na vylepšenia, môžeme ich zapracovať akoby na mieru pre Vás.

Po nastavení WiFi a stlačení OK sa DaWiD reštaruje s novým nastavením WiFi.

#### **Nastavenie váh - Kalibrácia**

-

Ak máte na váhy označené číslami 1-2-3-4, tak ich máte aj nakalibrované a už ich musíte iba podľa tohto čísla zapojiť do príslušného portu Quattra **v1 v2 v3 a v4**. Do portov **t1 t2 t3 a t4** pripojíte teplomer.

Ak čísla nemáte, musíte QR kódy z váh načítať to apky nasledovne:

DaWiD musí byť s mobilom v rovnakej sieti WiFi alebo musí byť pripojený mobil na Quattro alebo naopak: Kliknite na zelenú ikonku DaWiDa. Pokračujte na "Kalibrácia". Ak nevidíte "Kalibrácia", na Domovskej stránke najprv zvoľte dole nastavenia a zaškrtnite "Zobraziť všetky nastavenia ako profesionál".

Na obrazovke Kalibrácia stlačte Štart. Po 6 sekundovom meraní sa zobrazia pripojené váhy a teplomery. Na pravej strane každej váhy je tlačidlo pre naskenovanie QR kódu. Stlačte ikonku a odfoťte QR kód váhy pripojenej do Quattro na príslušnej pozícii. Pre úspešné uloženie musí apka 2x cinknúť. Po naskenovaní váh môžte opäť stlačiť štart, apka už ukáže nameranú hmotnosť.

# **DOMATOM**

#### **Osadenie DaWiDa a solárneho panelu**

DawiD je vodotesný, musí byť vo **zvislej polohe** káblami a meteo senzorom smerom nadol **kdekoľvek**. Solárny panel musí byť umiestnený na slnečnom mieste aby naň svietilo slnko **aspoň 3 hodiny** denne.

#### **Spustenie a vypnutie**

Zariadenie DaWiD je vždy v režime spánku, pre jeho nastavenie je potrebné ho zapnúť dotykom na jeho senzor. DaWiD sa vypína sám po nastavenom čase nečinnosti (3-5min).

**Aplikácia** - apku DomAtom verzia 5.0 a vyššie hľadajte

pre Android na Google Play / Obchod, pre iOS na AppStore / Obchod Kompletný manuál s obrázkami nájdete na našom webe!!! http://domatom.net/android-aplikacia/ V aplikácii v dolnej lište stlačte **Účet** > Naskenovať QR kód a **naskenujte QR kód od Vášho účtu**. Vráťte sa na domovskú stránku, stlačte **Dawidy** > QR kód a **naskenujte QR kód od Vášho zariadenia**.

# **Nastavenie DaWiD na WiFi**

Od výroby sa DaWiD pripája na WiFi **DomAtom** s heslom **12345678.**

- Možnosť A: V Mobile vytvorťe "WiFi Hotspot" s SSID: **DomAtom** a heslom **12345678.** Po zapnutí sa DaWiD pripojí na Váš mobil.
- Možnosť B: Ak DaWiD nemá v dosahu nastavený WiFi bod, po 15sekundách vytvorí vlastný WiFi bod s názvom: **DomAtom***AABBBCCC***W** kde AABBBCCC je jeho jedinečné číslo a heslom **DomAtom***XXXX* kde XXXX je jeho Pin (velke písmená). V aplikácii na domovskej stránke alebo na obrazovke DaWiDi kliknite na zelenú ikonku WiFi pri Vašom DaWiDovi ktorý vytvoril AP, alebo v mobile vyhľadajte WiFi siete a pripojte sa na túto WiFi sieť manuálne.
- Ak je DaWiD priamo viditeľný v sieti, jeho ikonka možnosti práce s ním sú **zelené.** Na domovskej obrazovke kliknite na zelenú ikonu DaWiDa alebo na obrazovke Dawidy kliknite na DaWiD s Vašim číslom. Následne "zelenými" možnostami: Nastavenia > Pripojiť na WiFi.
- Na obrazovke "Vyber WiFi sieť" zadajte Nazov Vašej WiFi a heslo, stlačte OK.
- Alebo použite zelené tlačidlo "lupa" pre hľadanie WiFi sietí, ktoré vidí DaWiD, následne kliknite vedľa na ponuku a vyberte sieť, ktorú našiel. Zadajte heslo a stlačte OK.
- **Nastavenie WiFi bez Apky:** Po manuálnom pripojení na Wifi DomAtomAABBBCCCW, prejdite vo web-prehliadači (napr. Chrome) na adresu **<http://192.168.4.1>**, na zobrazenej web-stranke zadajte svoju WiFi.

Po nastavení WiFi a potvrdení nastavenia sa DaWiD vypne s novým nastavením WiFi. Zobudte ho dotykom.

#### **Nastavenie váh - Kalibrácia**

Váhy sú označené číslami 1-2-3 na konci USB kábla, tak sú nakalibrované a tak je potrebné ich zapojiť do príslušného portu Quattra **v1 v2 v3**. Do portov **t1 t2 t3 a t4** môžte pripojíte teplomer.

#### **Tvrdý reset**

V prípade že zariadenie nereaguje z hocijakého dôvodu, je potrebné kontaktovať DomAtom podporu na 0949177000 a/alebo otvoriť zariadenie skrutkovačom a následne ním spojiť spodné dva z piatich pinov vystupujúcich z plošného spoja medzi mikročipom a káblikom od antény. Po reštartovaní musí už dotyk fungovať.

#### **Prístup k údajom**

- Hodinové merania je možné sledovať v apke
- Export údajov do Excelu je možný na: **<http://admin.domatom.net/export>**